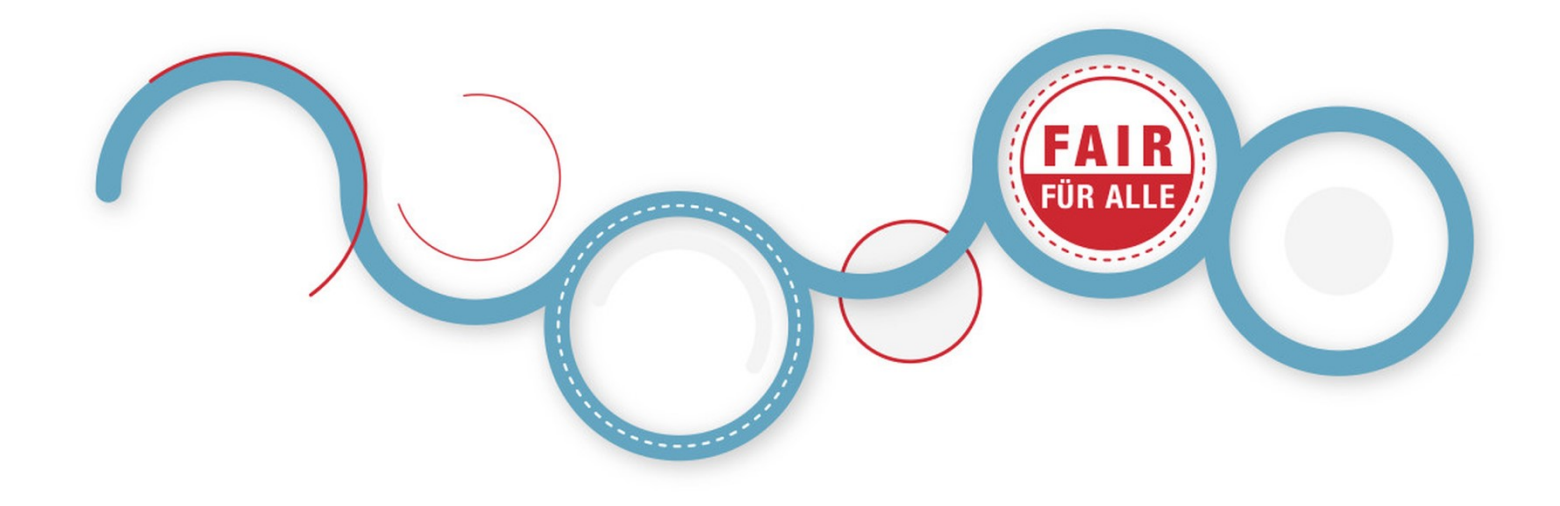

# **GUT ZU WISSEN**

## In 5 Schritten zum barrierefreien PDF Dokument

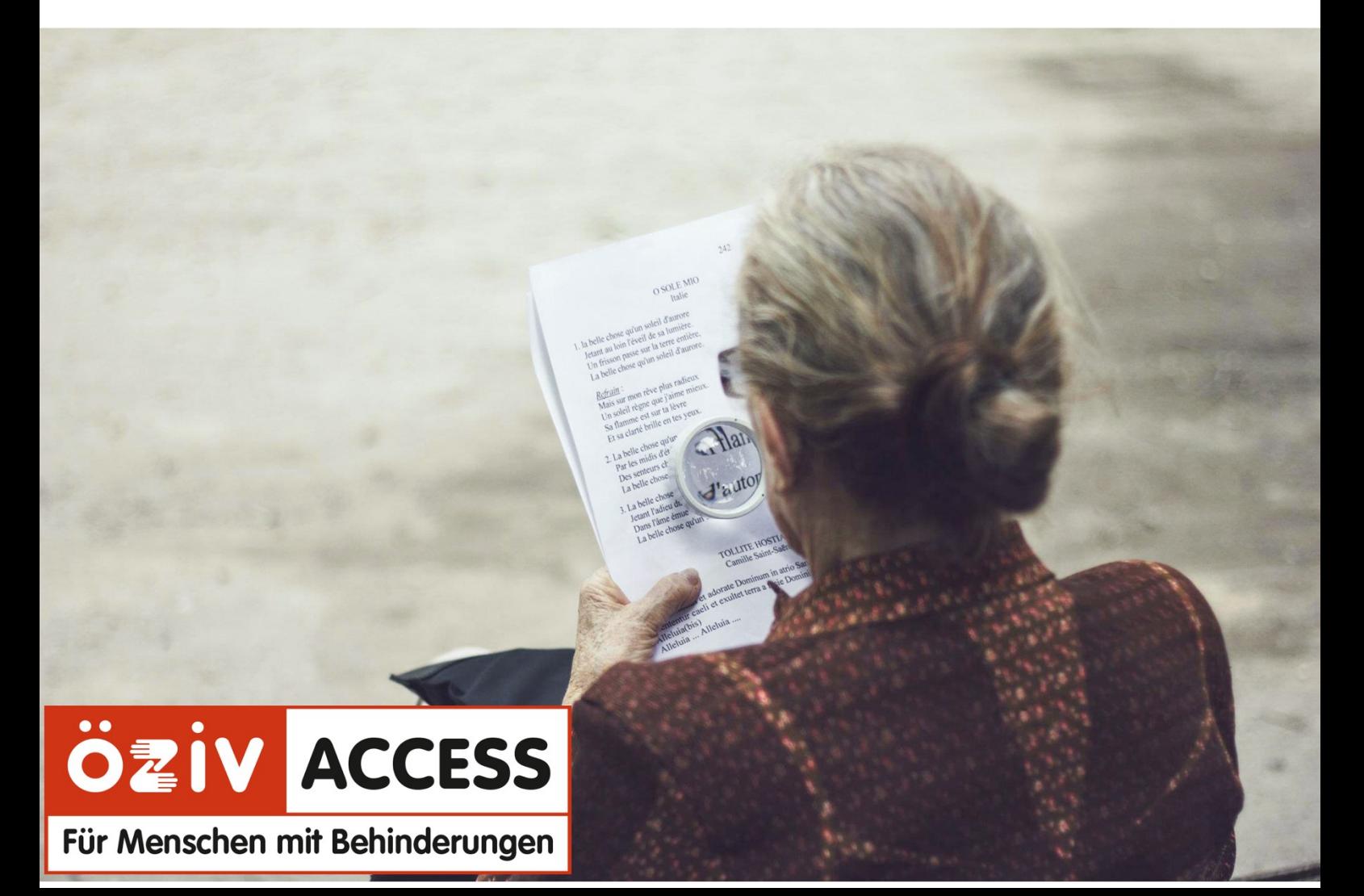

### Barrierefreie Word und PDF Dokumente die 5 wichtigsten Schritte

#### 1. Struktur und Formatvorlagen in Word

Screenreader können Informationen zu Formatvorlagen erfassen und dadurch durch das Dokument navigieren. Zum Beispiel kann eine Screenreader von Überschrift zu Überschrift springen. Durch das Verwenden von Formatvorlagen für Überschriften und Listen wird das Dokument auch übersichtlicher.

#### 2. Hinzufügen von Alternativtexten zu Bildern, SmartArt-Grafiken,

#### Formen und Diagrammen

Durch Alternativtexte können BenutzerInnen, die den Bildschirm nicht sehen können, die wichtigen Aussagen von Bildern und anderen visuellen Elementen verstehen. Haben Sie ein Logo? Wollen Sie, dass auch blinde Menschen dieses wahrnehmen können? Dann geben Sie einen Alternativtext ein.

#### 3. Tabellen eher vermeiden

Tabellen sollten, wenn möglich eher vermieden werden. Screenreader können Tabelleninhalte zwar vorlesen, aber die Struktur einer Tabelle kann nicht im Detail wiedergegeben werden. Sollte eine Tabelle unbedingt nötig sein, ist bei der Erstellung auf einiges zu achten.

#### 4. Links mit Linktext

Screenreader können auch von Link zu Link springen. Daher ist es wichtig, dass der Linktext eindeutig ist und mehr enthält als die URL oder "mehr erfahren Sie hier".

#### 5. Überprüfung der Barrierefreiheit in Word

Unter Menüpunkt "Überprüfen" kann die Barrierefreiheit des Word Dokuments geprüft werden. Das ermöglicht Ihnen Fehler zu beheben, Warnungen zu minimieren und Tipps umzusetzen.

#### Abschluss:

#### Word konvertieren zu barrierefreiem PDF-Dokument

Haben Sie alle 5 Punkte beachtet, kann das Word Dokument in ein PDF konvertiert/gespeichert werden. Hierbei sind einige Punkte zu beachten. Wählen Sie bei den Optionen unbedingt "Textmarken erstellen mithilfe von Überschriften" und "Dokumentstrukturtags für Barrierefreiheit" aus. So steht einem barrierefreien PDF nichts mehr im Wege.